# Konfigurieren der grundlegenden Funkeinstellungen des WAP581 Ī

# Ziel

Die Funkeinheit ist der physische Teil des Wireless Access Point (WAP), der ein Wireless-Netzwerk erstellt. Die Funkeinstellungen des WAP steuern das Verhalten der Funkeinheit und bestimmen, welche Wireless-Signale der WAP sendet.

#### Warum müssen wir konfigurieren? die grundlegende Funkeinstellungen auf dem WAP?

Die Leistung des WAP kann kompromittiert und unterbrochen werden, wenn er sich in Reichweite zu anderen Wireless-Quellen befindet. Die Konfiguration der grundlegenden Funkeinstellungen auf dem WAP ist nützlich, um Probleme aufgrund von Funkstörungen durch andere Wireless-Quellen im Bereich zu vermeiden. Auf diese Weise können Sie sicher sein, dass der WAP eine optimale Wireless-Funktion bereitstellt, ohne sich um Interferenzen sorgen zu müssen.

In diesem Dokument wird erläutert, wie die grundlegenden Funkeinstellungen des WAP581 konfiguriert werden.

# Anwendbare Geräte

• WAP581

### Softwareversion

● 1,0/0,4

# Konfigurieren der grundlegenden Funkeinstellungen

#### Konfigurieren von Funkmodul 1 (5 GHz)

Schritt 1: Melden Sie sich beim webbasierten Dienstprogramm des Access Points an, und wählen SieWireless > Radio aus. Sie werden automatisch zur Registerkarte Radio 1 (5 GHz) weitergeleitet.

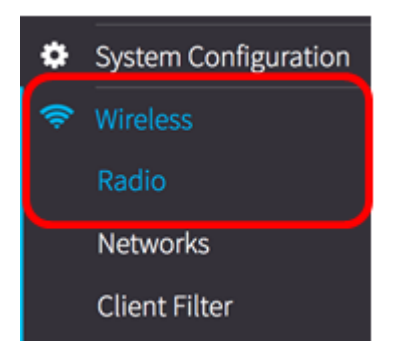

Schritt 2: Aktivieren Sie unter Grundeinstellungen das Kontrollkästchen Aktivieren im Bereich Radio (Funkübertragung), um das Radio (Funkübertragung) für das 5-GHz-Band zu aktivieren.

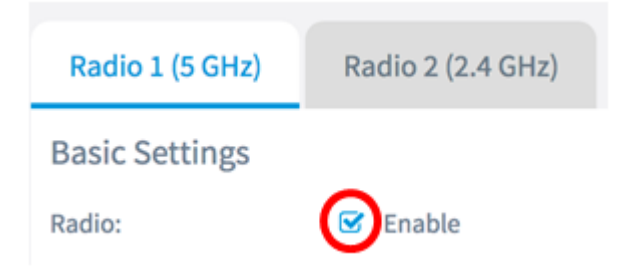

Schritt 3: Wählen Sie aus dem Dropdown-Menü einen Wireless-Netzwerkmodus aus. Folgende Optionen stehen zur Verfügung:

- 802.11a: Mit dieser Option können nur Wireless-Clients mit dem 802.11a-Standard eine Verbindung zum WAP herstellen.
- 802.11a/n/ac: Mit dieser Option können Wireless-Clients mit den Standards 802.11a, 802.11n und 802.11ac eine Verbindung zum WAP herstellen.
- 802.11n/ac: Mit dieser Option können Wireless-Clients mit den Standards 802.11n und 802.11ac eine Verbindung zum WAP herstellen.

#### **Basic Settings**

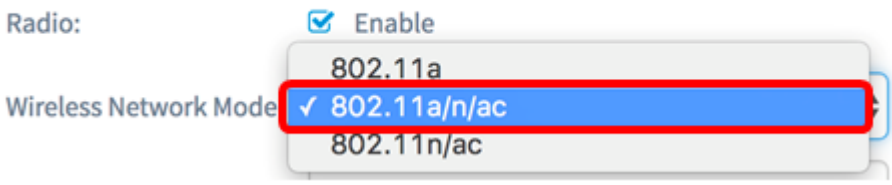

Hinweis: In diesem Beispiel wird 802.11a/n/ac ausgewählt.

Schritt 4: Wählen Sie im Dropdown-Menü Wireless Band (Wireless-Band) aus. Folgende Optionen stehen zur Verfügung:

- 20 MHz
- 20/40 MHz
- 80 MHz

#### **Basic Settings**

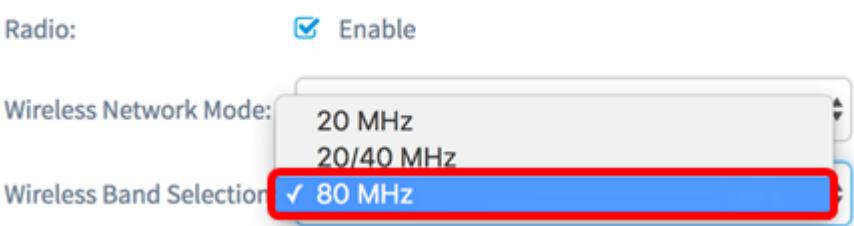

Hinweis: In diesem Beispiel wird 80 MHz verwendet. Die 802.11ac-Spezifikation ermöglicht zusätzlich zu den 20-MHz- und 40-MHz-Kanälen einen 80-MHz-weiten Kanal. Stellen Sie das Feld auf 20 MHz ein, um die Nutzung der Kanalbandbreite auf einen 20-MHz-Kanal zu beschränken. Legen Sie für den 802.11ac-Modus das Feld auf 40 MHz fest, um zu verhindern, dass das Funkmodul die 80-MHz-Kanalbandbreite verwendet.

Schritt 5: Wählen Sie aus der Dropdown-Liste "Channel" den Teil des Funkspektrums aus, den die Funkeinheit zum Senden und Empfangen verwendet.

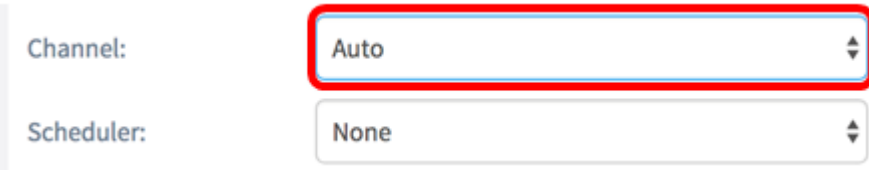

Hinweis: In diesem Beispiel wird Auto ausgewählt. Dadurch kann der WAP nach verfügbaren Kanälen suchen und einen Kanal auswählen, in dem der geringste Datenverkehr erkannt wird. Sie können auch keinen primären Kanal auswählen, wenn Auto ausgewählt ist.

Schritt 6: Klicken Sie auf die **Save Schaltfläche.** 

Sie sollten jetzt die grundlegenden Funkeinstellungen für das 5-GHz-Band des WAP581 erfolgreich konfiguriert haben.

### Konfigurieren von Radio 2 (2,4 GHz)

Schritt 1: Klicken Sie auf die Registerkarte Radio 2 (2,4 GHz).

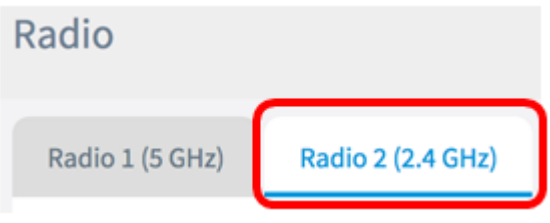

Schritt 2: Aktivieren Sie unter Grundeinstellungen das Kontrollkästchen Aktivieren im Bereich Radio (Funkübertragung), um die Funkübertragung für das 2,4-GHz-Band zu aktivieren.

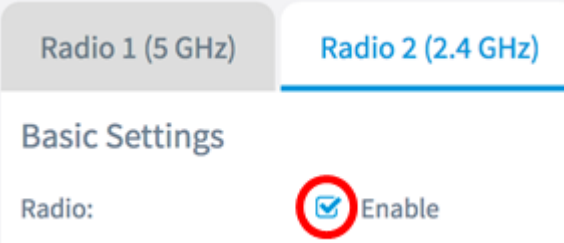

Schritt 3: Wählen Sie aus dem Dropdown-Menü einen Wireless-Netzwerkmodus aus. Folgende Optionen stehen zur Verfügung:

- 802.11b/g: Mit dieser Option können Wireless-Clients mit den Standards 802.11b und 802.11g eine Verbindung zum WAP herstellen.
- 802.11b/g/n: Mit dieser Option können Wireless-Clients mit den Standards 802.11b, 802.11g und 802.11n eine Verbindung zum WAP herstellen.
- 2,4 GHz 802.11n: Mit dieser Option können nur Wireless-Clients mit 802.11n-Standard, die auf der 2,4-GHz-Frequenz betrieben werden, eine Verbindung zum WAP herstellen.

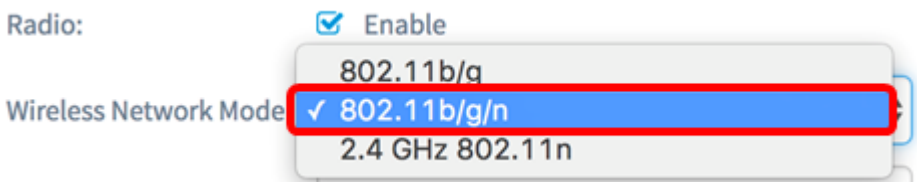

Hinweis: In diesem Beispiel wird 802.11b/g/n ausgewählt.

Schritt 4: Wählen Sie das Wireless-Band aus der Dropdown-Liste aus. Folgende Optionen stehen zur Verfügung:

- 20 MHz
- 20/40 MHz

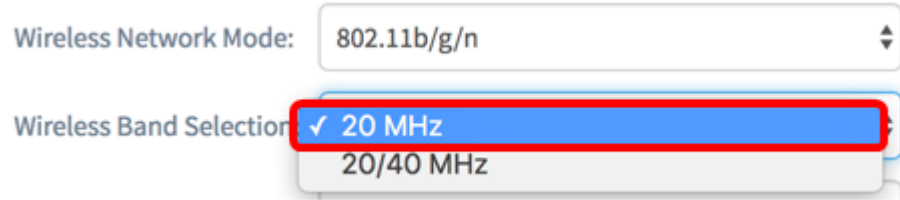

Hinweis: In diesem Beispiel wird 20 MHz ausgewählt.

Schritt 5: Wählen Sie den primären Kanal aus der Dropdown-Liste aus. Folgende Optionen stehen zur Verfügung:

- Lower (Unterer): Legt den primären Kanal als unteren 20-MHz-Kanal im 40-MHz-Band fest. Dies ist die Standardeinstellung.
- Upper (Oberer): Legt den primären Kanal als oberen 20-MHz-Kanal im 40-MHz-Band fest.

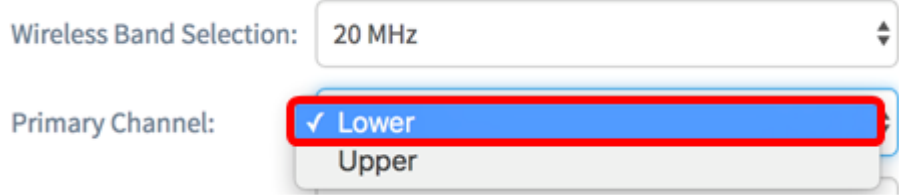

Hinweis: In diesem Beispiel wird Lower ausgewählt.

Schritt 6: Wählen Sie aus der Dropdown-Liste den Kanal von 1 bis 11 aus. Dies ist der Teil des Funkspektrums, den die Funkeinheit zur Übertragung und zum Empfang verwendet.

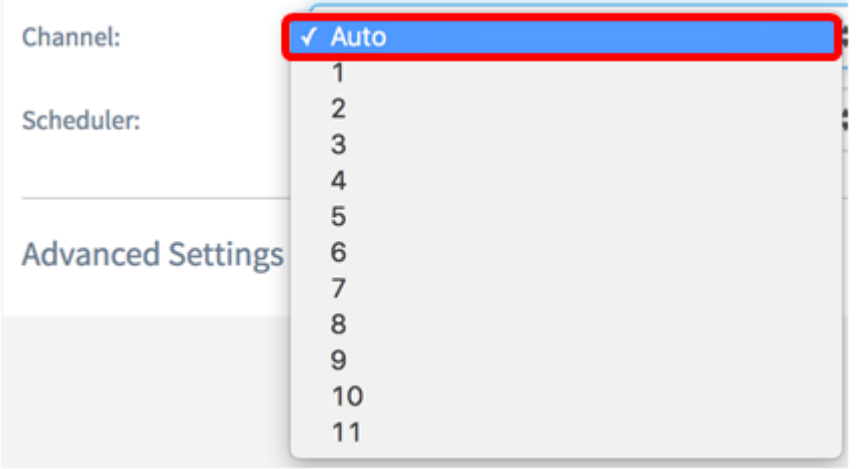

Hinweis: Der Bereich der verfügbaren Kanäle wird durch den Modus der Funkschnittstelle und die Ländercodeeinstellung bestimmt. In diesem Beispiel wird Auto ausgewählt. Dadurch kann das WAP-Gerät nach verfügbaren Kanälen suchen und einen Kanal auswählen, in dem die geringste Menge an Datenverkehr erkannt wird.

Schritt 7: Klicken Sie auf die **Save Schaltfläche.** 

Sie sollten jetzt die grundlegenden Funkeinstellungen für das 2,4-GHz-Band des WAP581 erfolgreich konfiguriert haben.